# FCZ-V

# **避雷器放电计数器测试仪**

使 用 手 册

# 武汉智能星电气有限公司

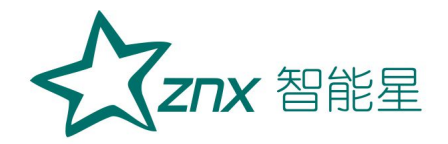

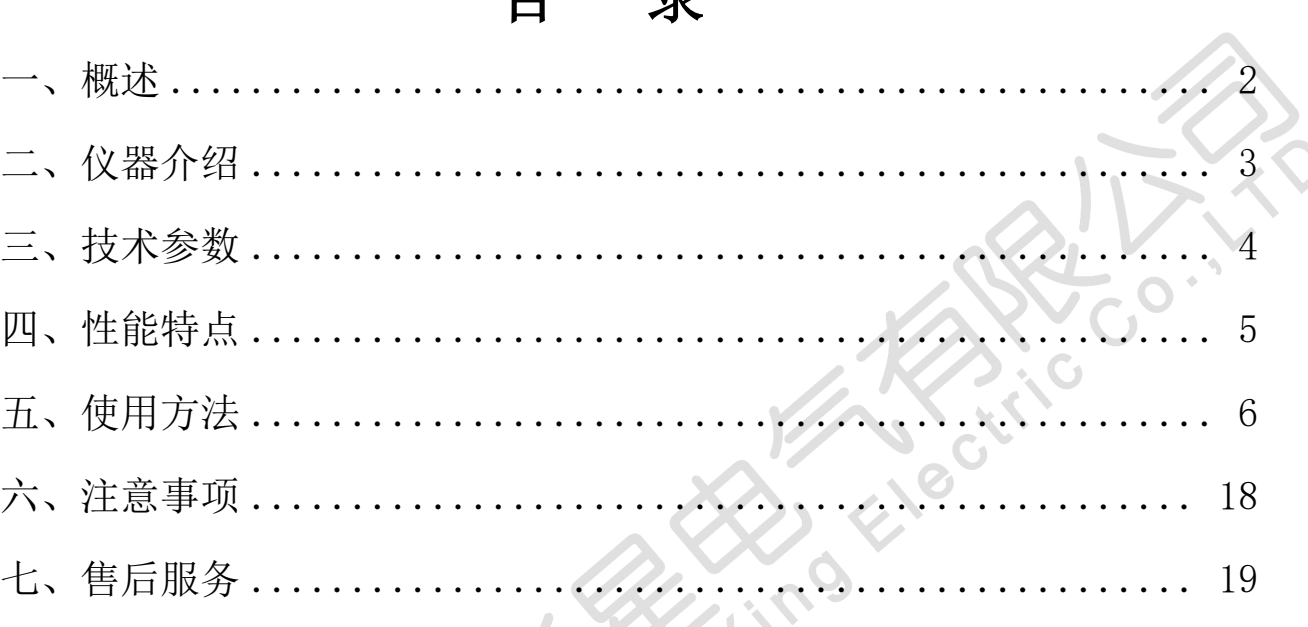

Jeno

**Riskan** 

目 录

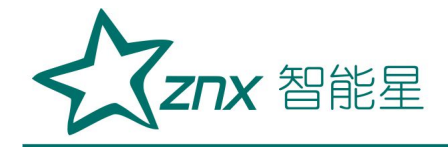

# **FCZ-V 避雷器放电计数器测试仪**

### <span id="page-2-0"></span>一、概述

避雷器是电网中保护电力设备免受过电压危害的重要电器设备,其本 身运行状况的好坏将直接影响到电力系统的安全。通常通过避雷器监测仪监 测避雷器的动作及泄漏电流,由于密封不良,监测仪在运行中可能进入水分 或潮气,使内部元件锈蚀,或其他原因造成监测仪计数器不能正常动作,泄 漏电流指示不准。所以《规程》规定,应每年对避雷器监测仪检查一次。

我公司研发的避雷器计数器测试仪主要用于校验各种避雷器计数器动 作的可靠性及监测仪泄漏电流表头的良好性。本仪器采用触摸屏与按键双重 操作方式,满足不同用户的使用习惯。具有动作测试、电流校验、计数器归 零、大容量数据存储、U 盘导出等多种实用功能,自动化程度高。并可通过 快捷键进行一键测试,使用方便。计数器校验适用于阀型避雷器(包括炭化 硅普通阀型<FZ 和 FCD>及炭化硅磁吹阀型<FCZ 和 FCD>及氧化锌避雷器中放 电记录记录器放电动作的检查和校验)。监测仪电流表校验适用于 3mA~20mA 仪器,符合电力行业标准《DL474.5-92 现场绝缘试验实施导则一避雷器试验 标准》的要求,适用于发电厂、变电所现场及修理车间、试验室等各种条件 下的试验,本仪器采用手持式设计,外型美观,携带方便,它替代了传统的 笨重测试仪器和测试方法。用于避雷器计数器的动作试验,深受广大专业人 员的欢迎。

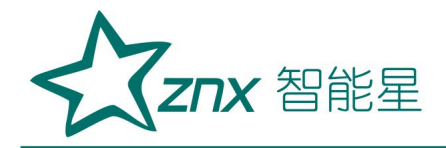

FCZ-V

<span id="page-3-0"></span>二、仪器介绍

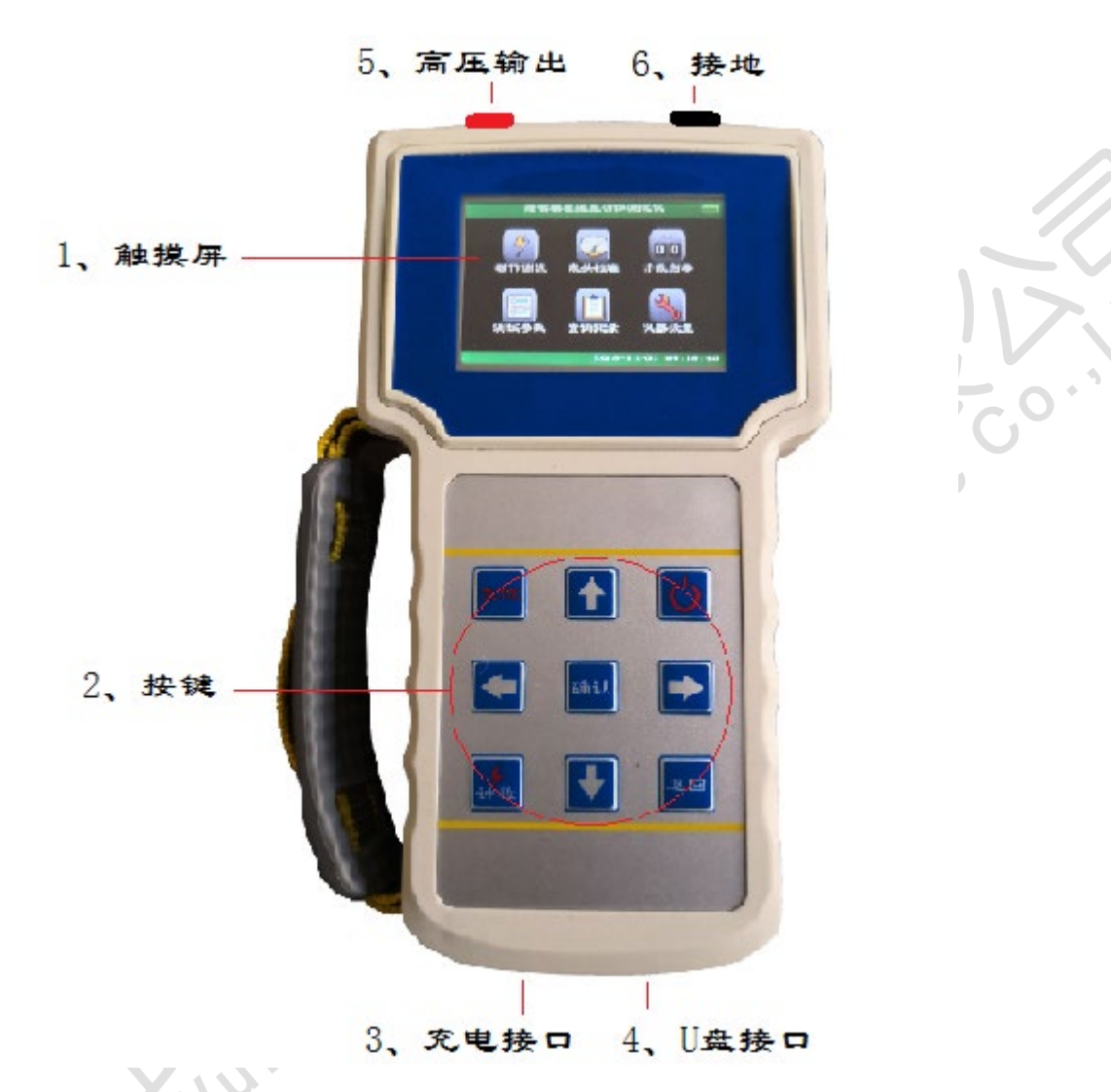

1、 触摸屏:显示仪器各种界面、选项、测试结果等,并可进行触摸操作。 2、 按键:执行各种仪器操作。

仪器开关,执行开关机操作,

开机:在关机状态下,按此键,仪器开机。

关机:长按此键,等屏幕变黑后松开此键,关机完成。

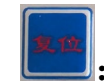

复位按键,执行仪器复位操作,使仪器回到待机状态。

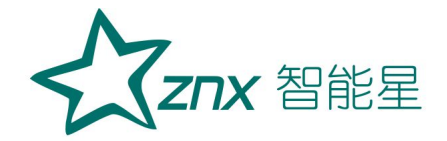

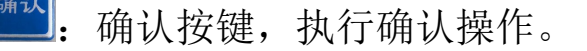

计数按键,动作测试快捷键,长按此键按默认值进行动作测试。

返回 返回按键,执行返回操作。

上下左右方向键,移动光标,或修改数值。

提示:本仪器为触屏与按键双重操作功能,

触屏操作:直接通过触摸屏操作,选择某项功能;

按键操作:通过按键将光标移动至该功能图标后,按确认键进行选择。 以下本文中所述,选择某项功能或选项,通过此两种方法都可以实现,下 文将不再赘述。

3、 、 给仪器充电,切勿自行配备充电器,避免由于参数不匹配造成的损坏)。

- 4、 :U 盘接口,将测试数据导出到 U 盘。
- $5$ 、 |  $\frac{2}{\pi}$  |  $\frac{1}{\pi}$  | 高压输出, 输出测试电压, 测试时请勿触摸。

 $6,$   $\begin{bmatrix} \bullet \end{bmatrix}$   $\stackrel{\text{\#}}{\ast}$  : 接地, 接计数器接地端。

#### <span id="page-4-0"></span>三、技术参数

1. 输出电压: 200~1600V 可调(步进值 25V)满足各类计数器动作电压;

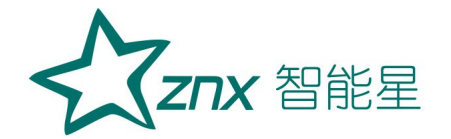

- 2.电 容 量:10uF;
- 3. 放电电流: 大于 100A, 输出冲击电流符合波形 8/20μS:
- 4. 电流校验: 输出校验电流 0.5~20mA 可调(根据表头最大电流值设置), 可进行 5 档步进设置,步进值可调; 按设置值自动输出,自动停止; 电流方式峰值/有效值可选,满足各类监测仪的表头校验; 输出精度 1%;
- 5. 计数器归零: 最高设置上限可达 999:

设置后自动动作,自动计数;

清零后自动停止,无需人为干预;

- 6.存储空间:仪器自带大容量存储芯片,存储数据可达 500 条;
- 7.供电方式:可充电锂电池,一次充满电,可进行动作测试 2000 次以上;
- 8.电池容量:12V/3200mAH
- 9.仪器外型:238mm×134mm×45mm。
- 10.仪器重量:1kg。

## <span id="page-5-0"></span>四、性能特点

- 1. 触摸屏+按键操作: 触摸屏与按键均可操作, 满足不同客户使用习惯。
- 2. 一键测试: 通过计数快捷键,可一键完成动作测试;
- 3.U 盘导出:可使用 U 盘将存储数据导出。
- 4. 安全可靠: 仪器外壳采用 ABS 塑料材质, 高压输出无金属外露, 操作者安

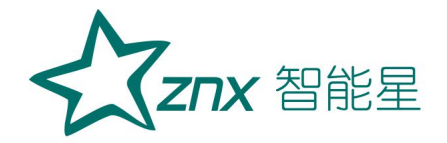

全有保障,不会被电击;

5. 测试方便: 本仪器配件中配有一套测试线, 同时还有一个拉杆线, 能够满 足不同试验方式的需要。

6.日历时钟:仪器自带标准日历时钟功能,并可进行设置修改。

# <span id="page-6-0"></span>五、使用方法

#### 1、接线

将黑色线一端接测试仪接地端,另一端接计数器接地端。红色线或拉杆 线接测试仪高压输出端,另一端接计数器高压端,如下图所示。

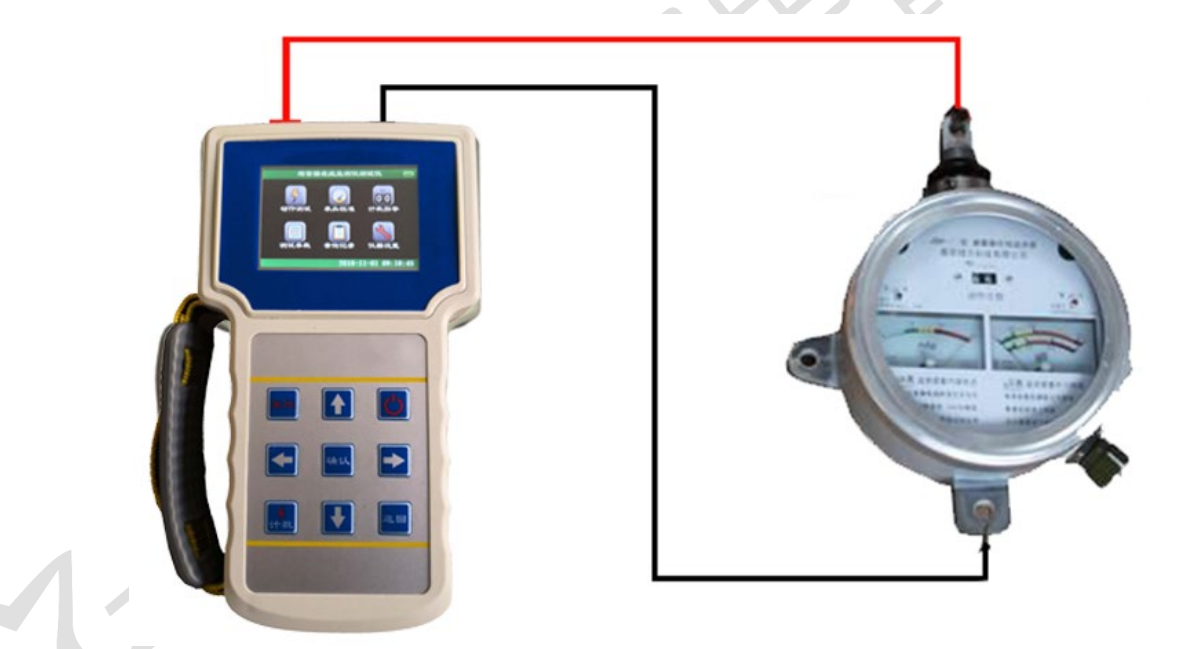

#### 2、开机

开机自检完成后,屏幕显示初始界面,如下图:

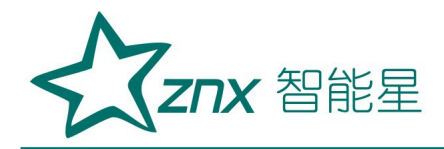

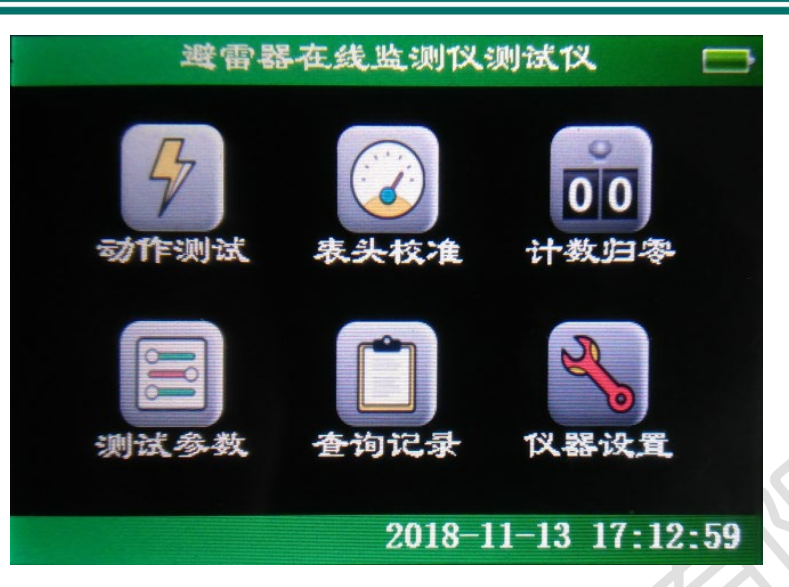

3、动作测试

3.1、设置参数,并进行动作测试

修改测试参数: 在初始界面选择测试参数,进入参数选择界面,如下图:

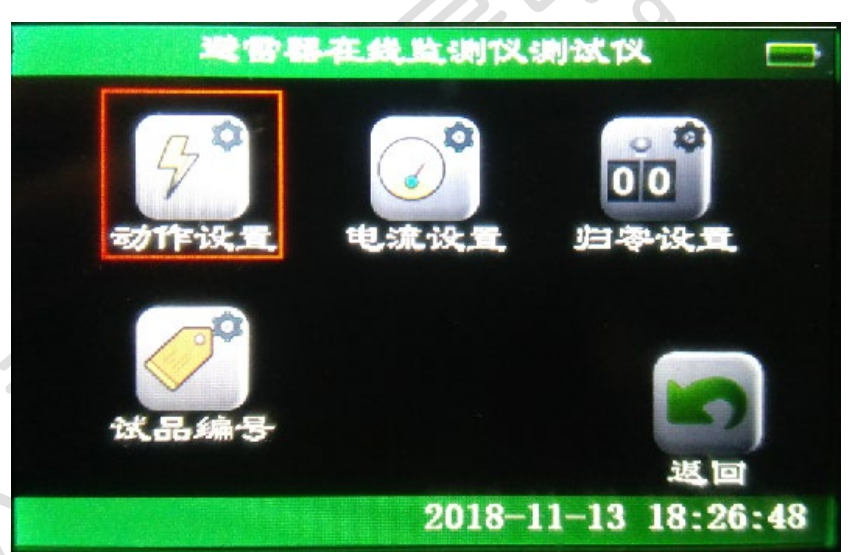

选择动作测试,进入动作测试设置界面,如下图:

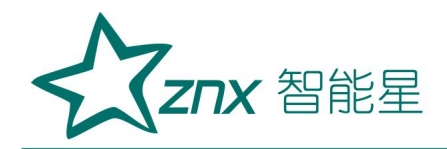

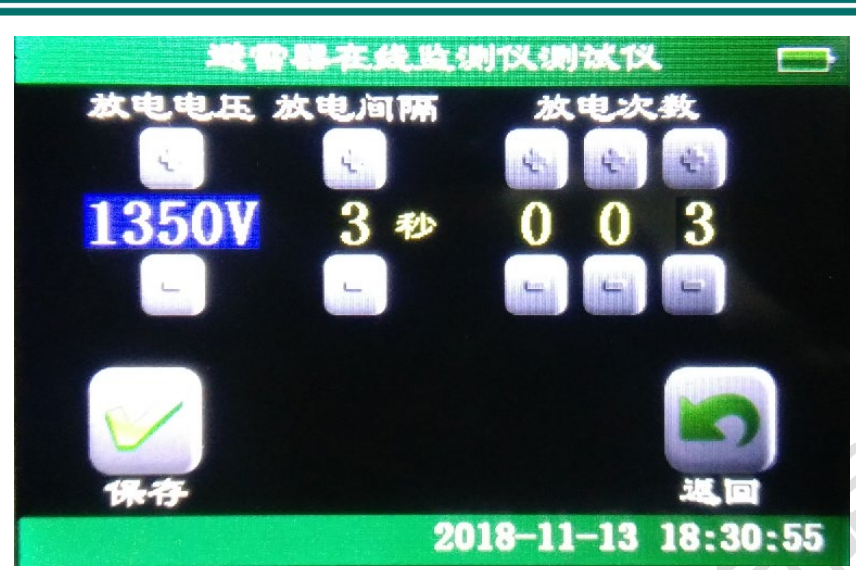

输入所需要修改的参数,保存→返回。屏幕返回至初始界面。

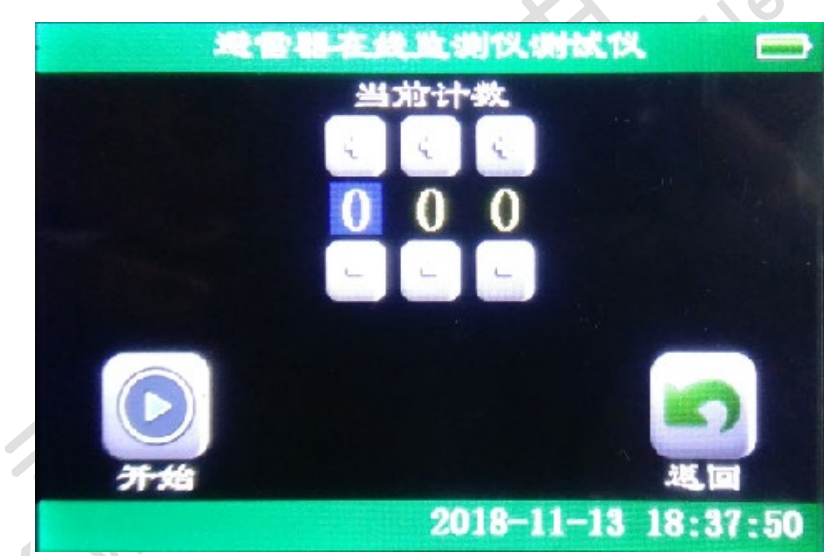

选择动作测试,进入测试界面,如下图:

查看被测计数器,按计数器当前数值,输入当前计数(比如:计数器当前数 值为 889,则将当前计数输入为 889),按触屏上开始(或按<mark>确认</mark>键), 仪 器开始按照设定电压及设定时间间隔输出高压脉冲。测试界面如下图:

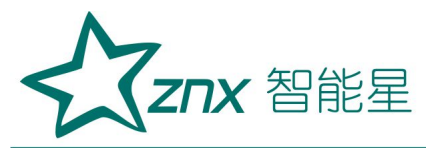

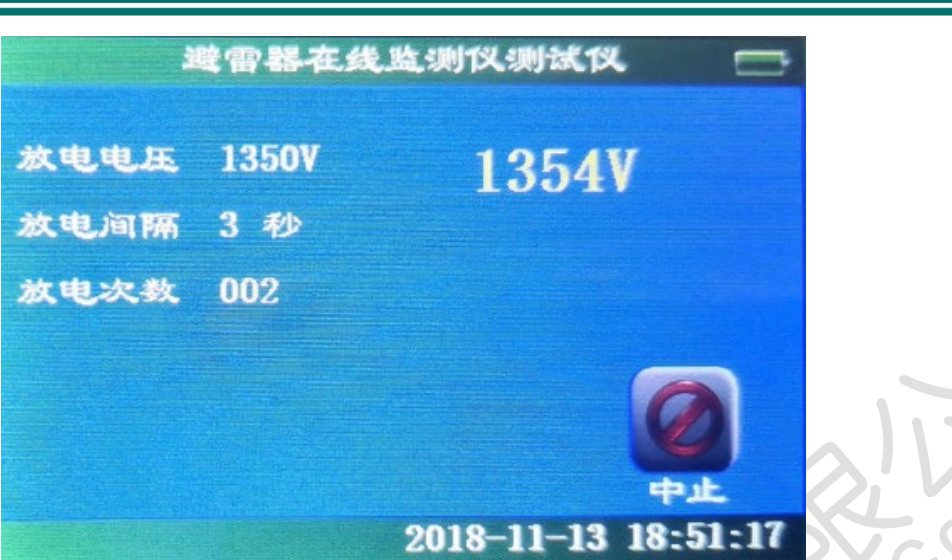

测试完成后,界面显示如下图:

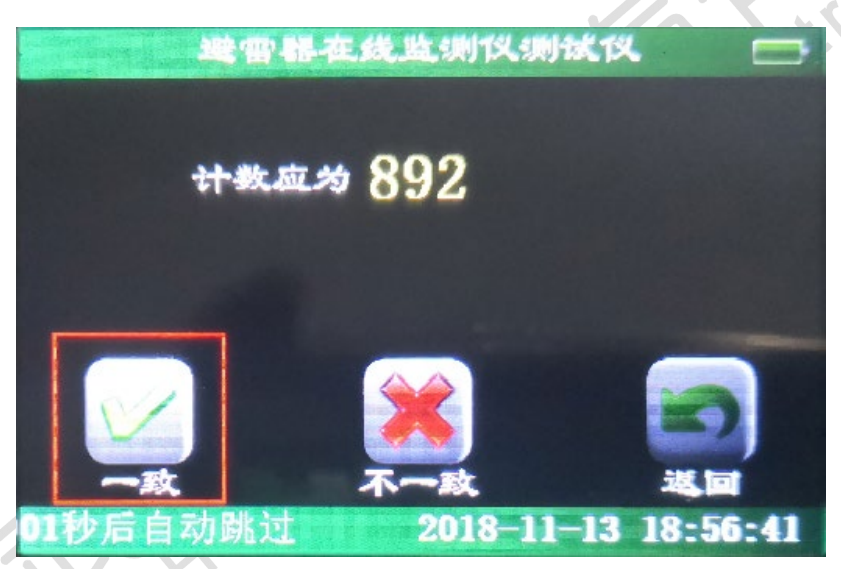

核对当前显示数据与被测计数器上的计数值是否一致,若一致,选择一致选 项,否则选择不一致。如果 10 秒之内不进行选择,则默认为一致。并自动 跳转到存储显示界面(表明测试数据已被存储),如下图:

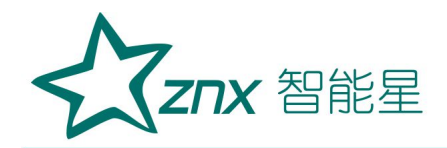

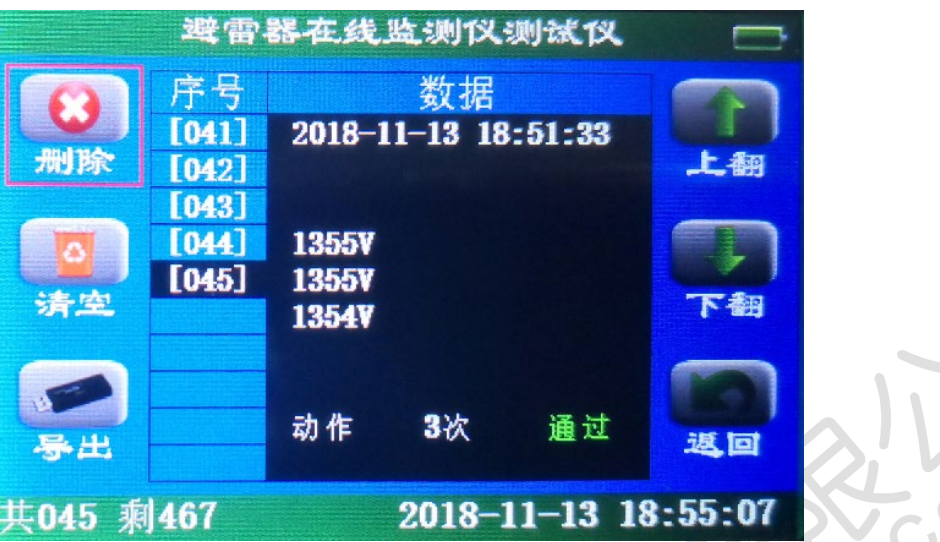

3.2、计数快捷键:

在本机的左下方,有计数按键。如果无需进行参数修改,长按此键,则 本仪器将根据默认值输出高压脉冲,进行动作测试。如果连续按住此键不放, 则按照默认时间间隔进行连续测试,直至放开此键。

4、电流校验

在初始界面选择测试参数,进入参数设置界面,如下图:

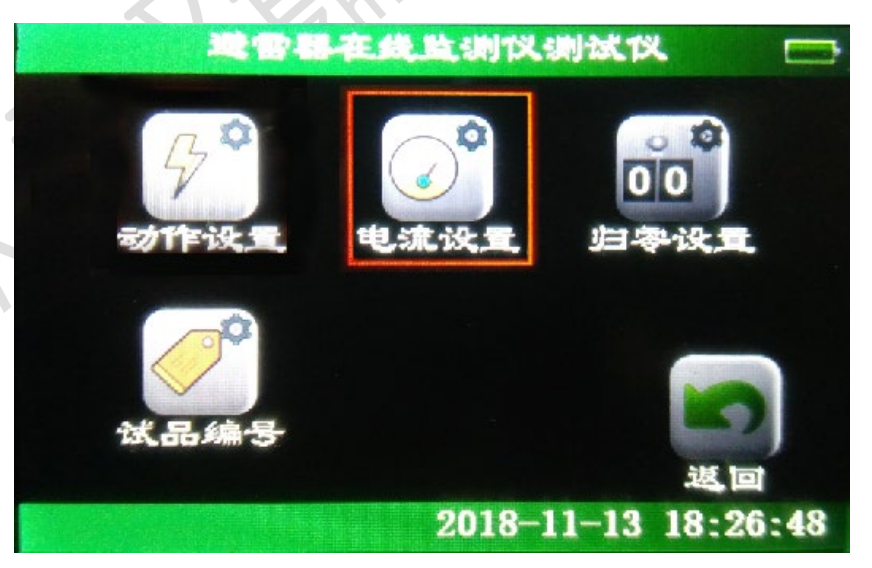

选择电流设置,进入电流参数设置界面,如下图:

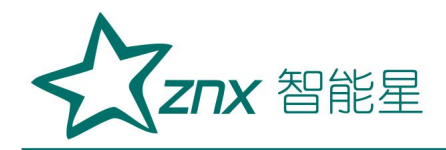

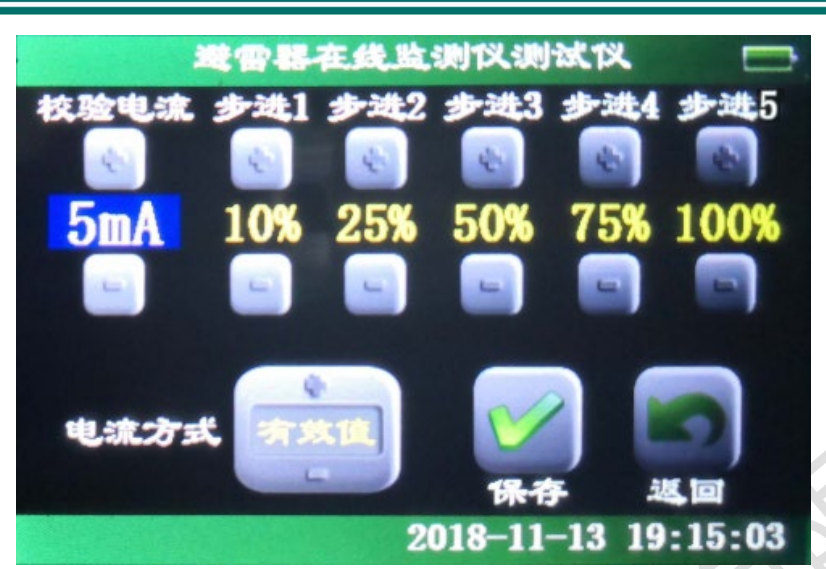

根据需要选择合适的设置,保存→返回,屏幕返回至初始界面。

选择表头校准,进入校准界面,如下图:

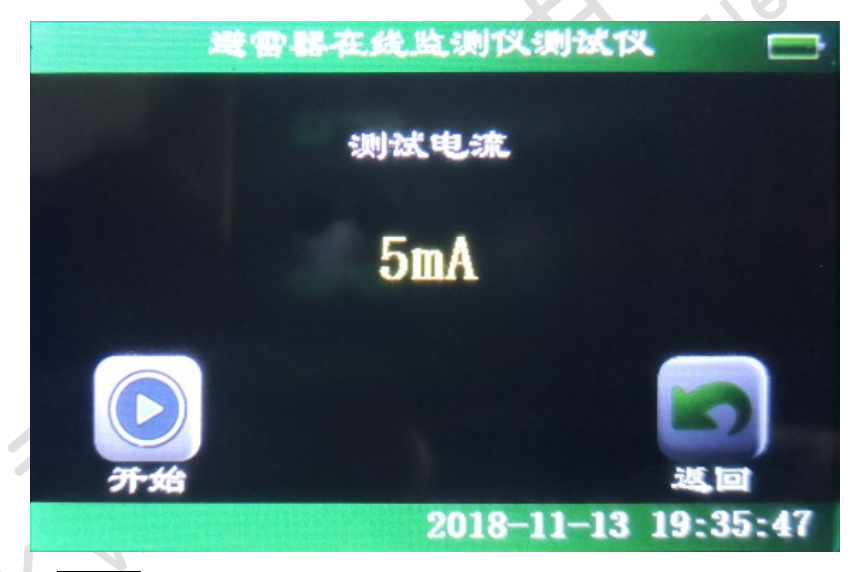

选择开始(或按确认按键),开始进行电流校验。校验界面如下图:

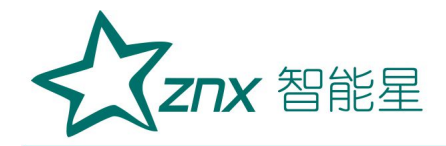

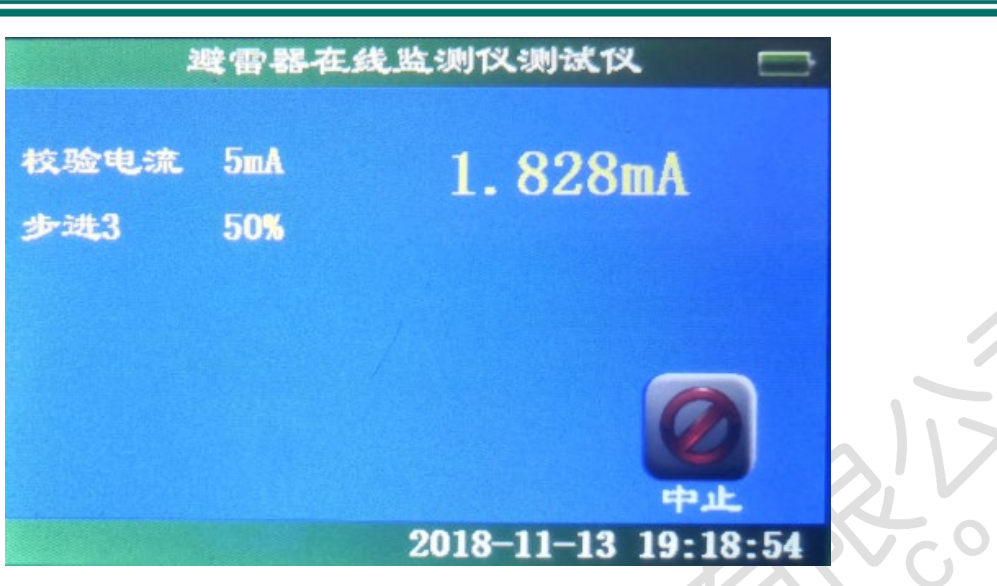

仪器根据所设置的校验电流与步进值,分步输出不同的电流值。

比如:设定电流为 5mA,当前步进档位为 50%。当输出电流升到 2.5mA 时, 电流停止上升,屏幕跳转至如下界面:

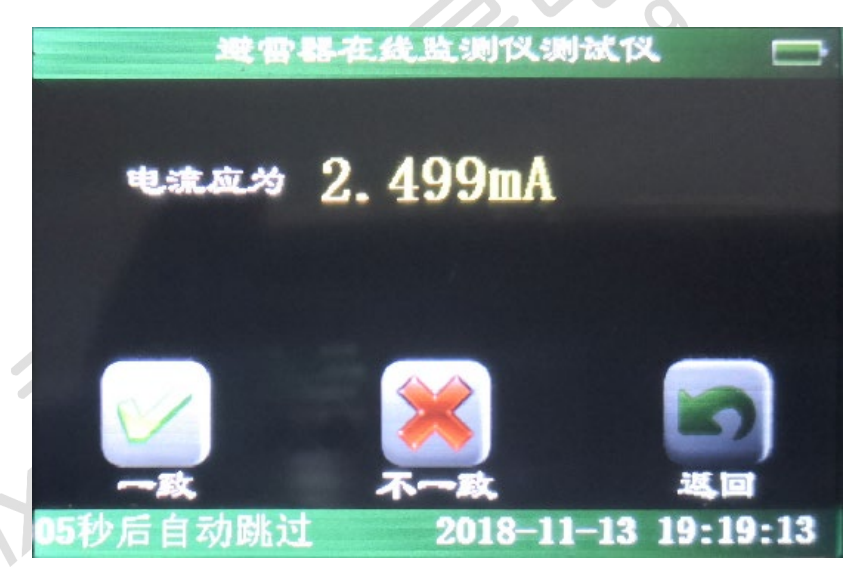

如果输出电流与被测表头指示一致,请选择一致,否则选择不一致。如果 10 秒之内不进行选择,则默认为一致。并自动跳转到电流测试界面,电流继续 上升至下一步进档位,直至步进档位达到 100%,测试完成。 测试完成后,自动跳转至数据存储显示界面(表明测试数据已被存储)。

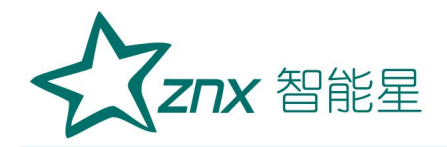

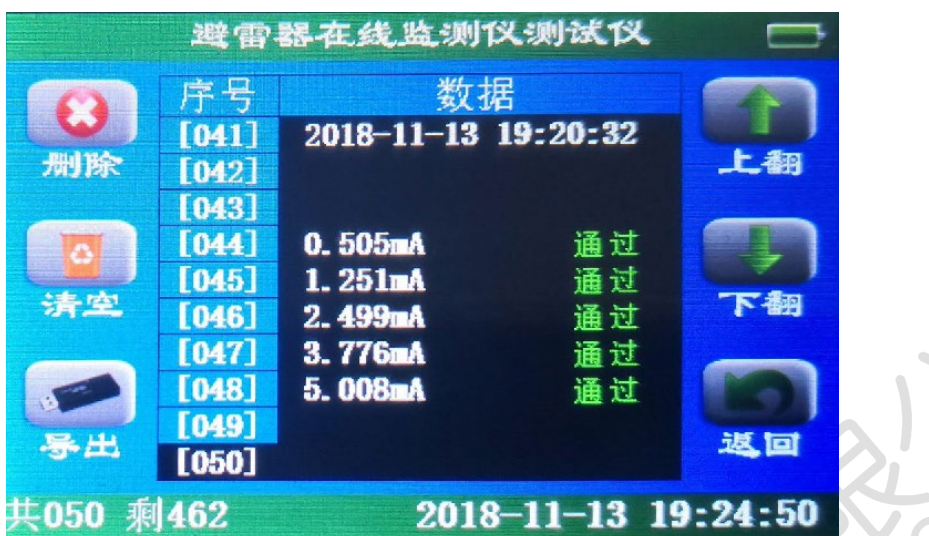

#### 5、计数归零

在初始界面选择参数设置→归零设置,进入归零设置界面,如下图:

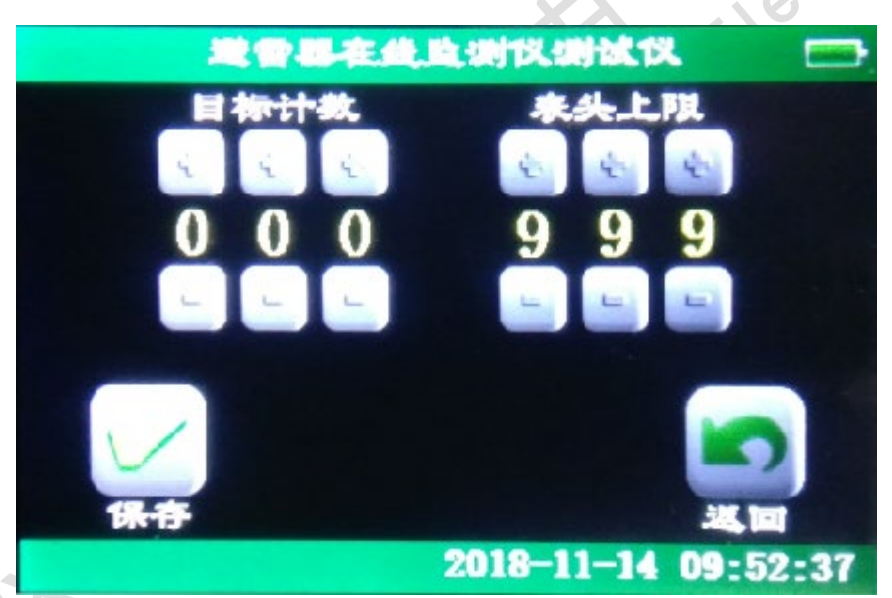

根据实际情况进行设置:

目标计数——如果希望将表头计数清零,则设置成为 000。

表头上限——如果被测表头为 2 位数, 则设置成 099;

如果被测表头为 3 位数, 则设置成 999。

设置完成后,保存→返回,屏幕返回至主界面。选择计数归零,屏幕显示清 零界面,如下图:

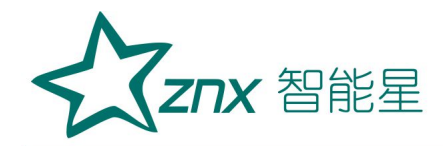

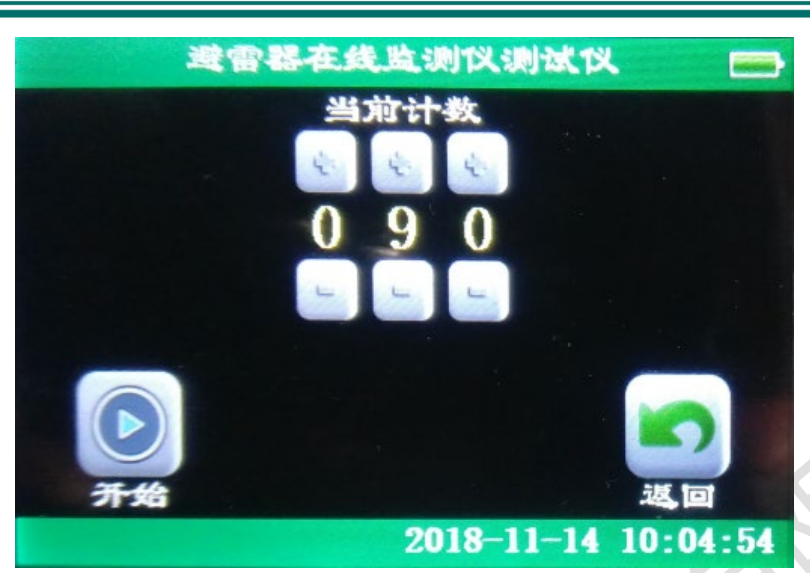

将被测表头当前数据输入至当前计数。

(例如:表头此时显示数值为 90,则将当前计数设置为 90)。 设置完成后, 选择开始, 计数器开始清零, 界面显示如下图:

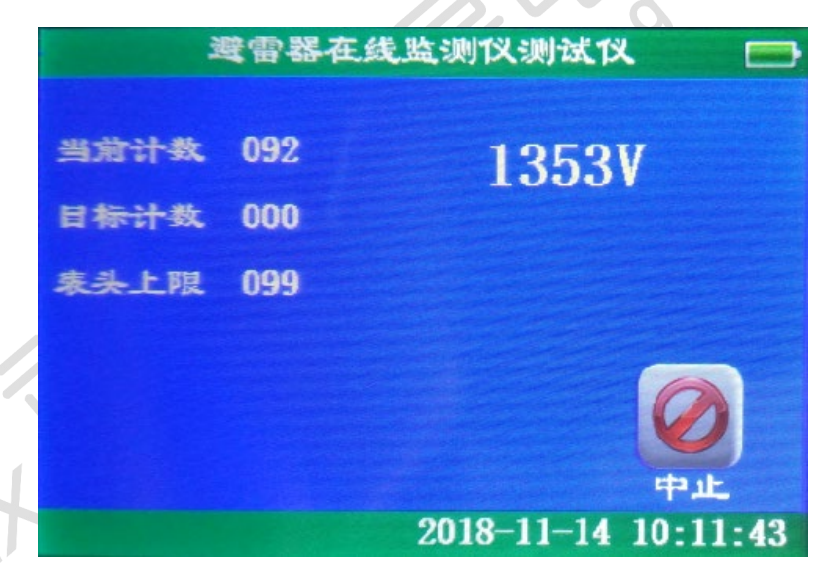

仪器将自动进行连续操作,直至清零完成,然后自动停止,并自动跳转至初 始界面。

#### 6、查询记录

在初始界面选择查询记录,进入记录查询界面,如下图:

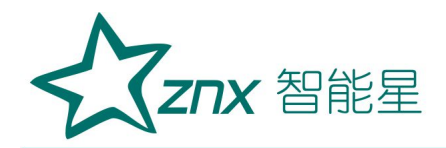

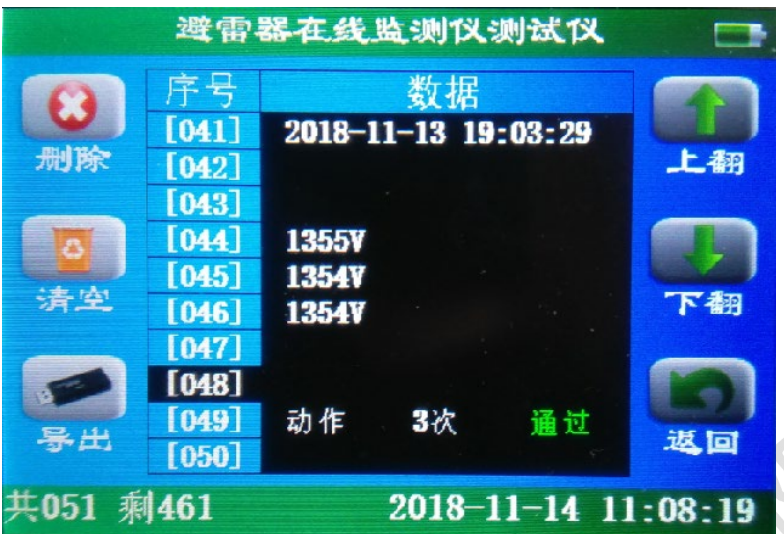

在此界面,可以进行如下操作:

上翻、下翻——查询已被保存的测试数据;

删除——删除当前正在显示的本条测试数据;

(例如:当前界面下,选择删除,则第 48 条数据将被删除); 清空——清空所有已保存的测试数据;

导出——插上 U 盘, 选择导出, 所有保存数据将被导出至 U 盘,

显示**导出完成**后,方可拔出 U 盘。

在电脑中查看 U 盘时, U 盘中将会出现一个名为 EXPORT. TXT 的文件, 仪器中 所有测试数据都保存在此文件中。

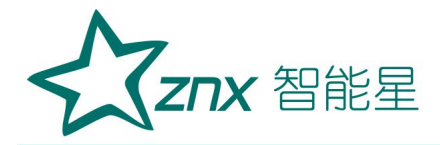

```
EXPORT - 记事本
文件(F) 编辑(E) 格式(O) 查看(V) 帮助(H)
2018年10月30日 16:06:40导出:
记录 1#:
2018-10-17 17:04:58
199V
199V
199V
动作
       3次
              通过
记录 2#:
2018-10-17 17:08:27<br>0.506mA 通过<br>1.031mA 通过
2.535mA 通过<br>3.520mA 通过
5.000mA 通过
记录 3#:
2018-10-17 17:28:07
 294V
 294V
 293V
动作
       3次
              通过
```
### 7、仪器设置

在初始界面选择仪器设置,进入设置界面,如下图:

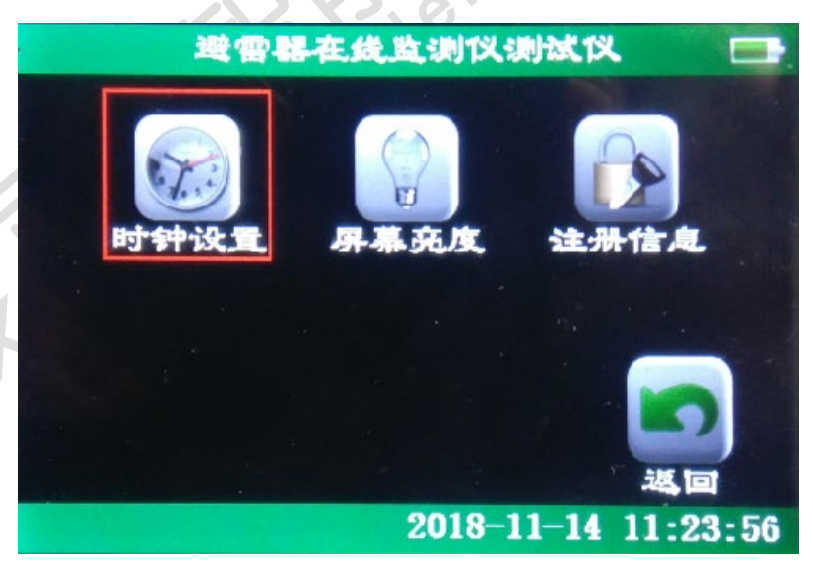

7.1、时钟设置

选择时钟设置, 仪器进入时钟设置界面, 如下图:

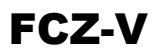

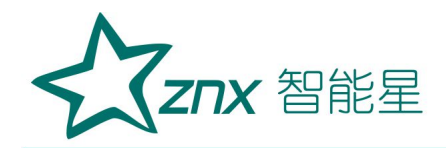

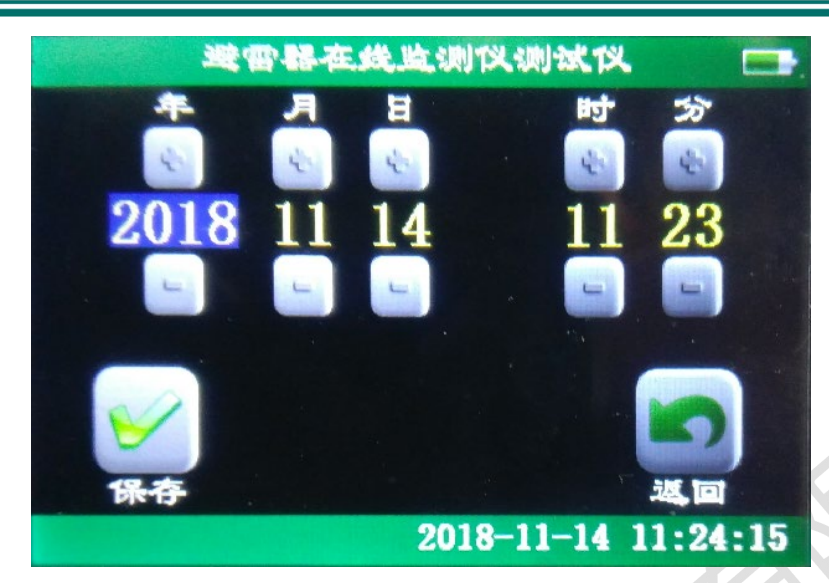

在此界面可以对仪器时钟进行设置,设置完成后,保存→退出,屏幕返回至 初始界面。

7.2、屏幕亮度

#### 选择屏幕亮度,

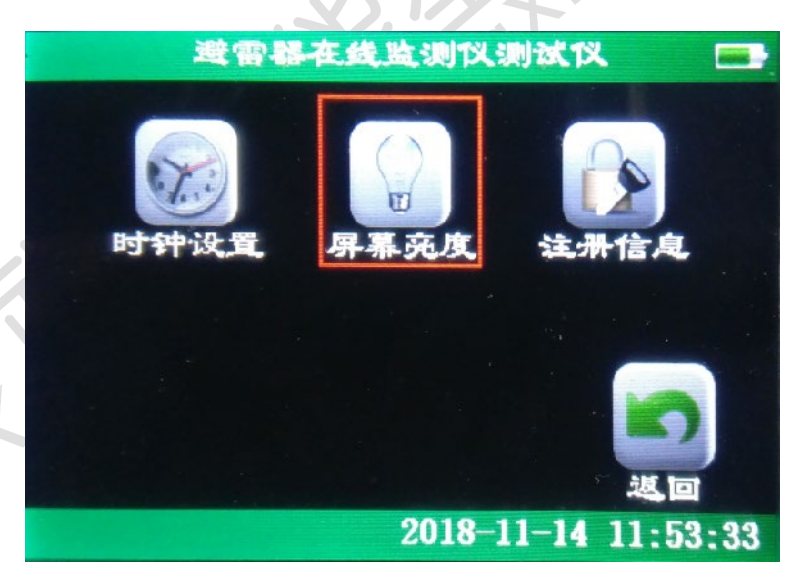

仪器进入屏幕亮度设置界面,如下图:

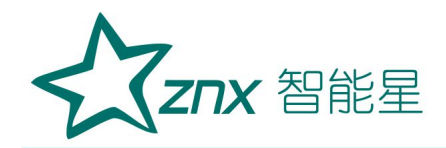

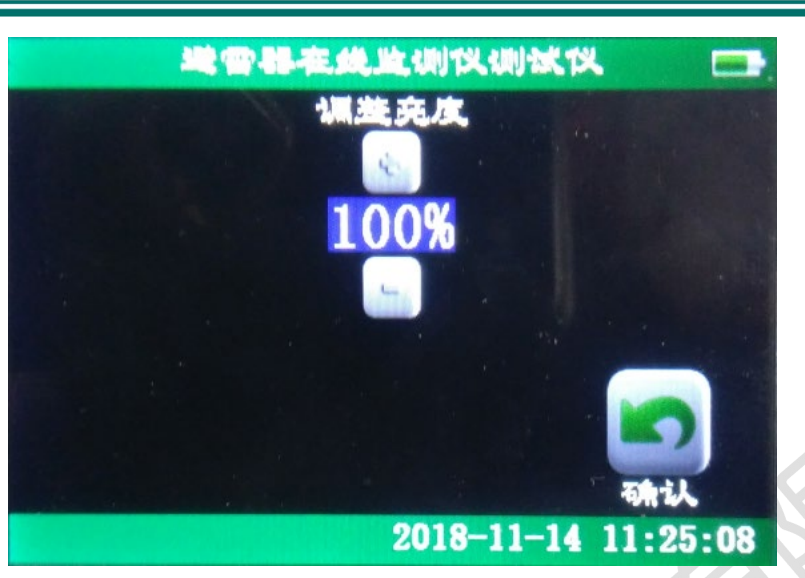

根据需要调整屏幕亮度,调整完成后确认。

#### 8、关机、拆线

测试结束后请先关闭电源开关,然后才能进行拆线,收好仪器配件,避 免丢失。

## <span id="page-18-0"></span>六、注意事项

1、在测试过程中及测试结束高压端未放完电的情况下,严禁接触高压输 出线或拉杆线,否则可能会造成安全事故。

2、当仪器使用一段时间后或长时间不用都会造成电池电量不足,需要 重新对仪器电池进行充电。充电时插上配套充电器,此时充电器上指示灯变 为红灯,开始对仪器电池进行充电。当充电指示灯变为绿灯时说明电池充电 完成,这时可以拔掉充电器。为保证电池使用寿命,请每月至少为电池充电 一次。请使用随仪器配备的专用充电器,避免参数不匹配造成的损坏。

由于锂电池特性,在严重亏电时仍不充电,会造成电池不可逆的损坏,

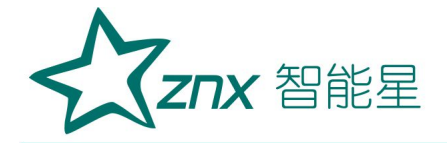

请使用者及时充电,如果由于严重亏电造成的电池损坏,属于人为原因,本 公司不负责免费更换(收取成本费)。

#### <span id="page-19-0"></span>七、售后服务

仪器自购买之日起壹年内,属于产品质量问题免费维修,终身提供保修 和技术服务。对已过保修期或非产品质量问题造成的仪器故障,我司提供终 身维修服务(收取成本费)。如发现仪器有不正常情况或故障请与公司及时 联系,以便为您安排最便捷的处理方案。